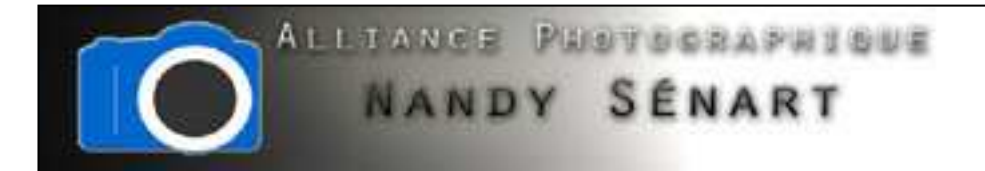

# CHANGER LA COULEUR DOMINANTE D'UNEIMAGE

© 2010 Frederic DAVID

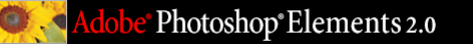

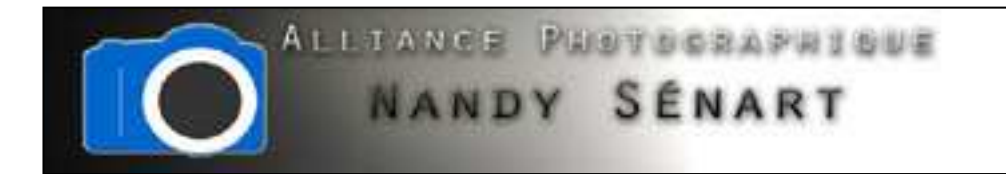

Le but de ce traitement est de modifier la couleur dominante d'une image

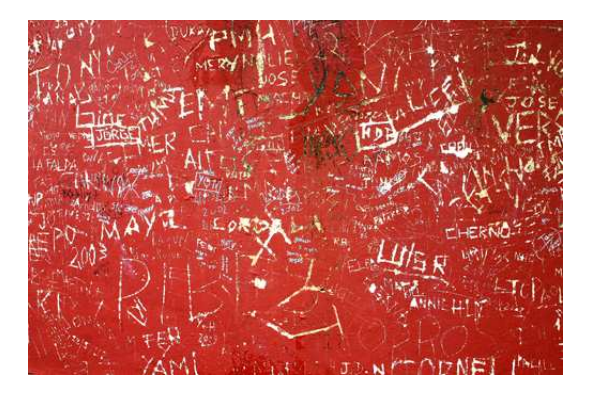

Image originale

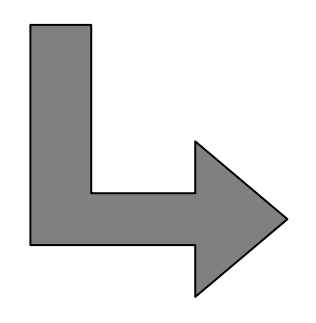

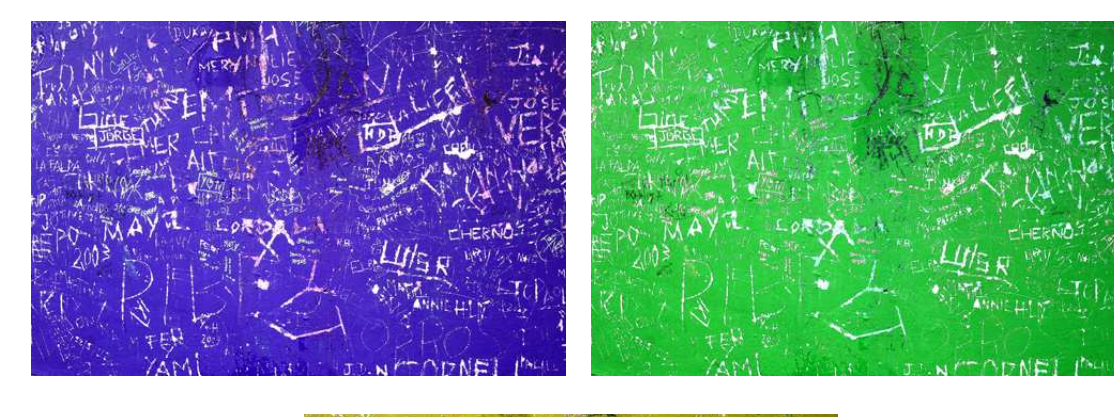

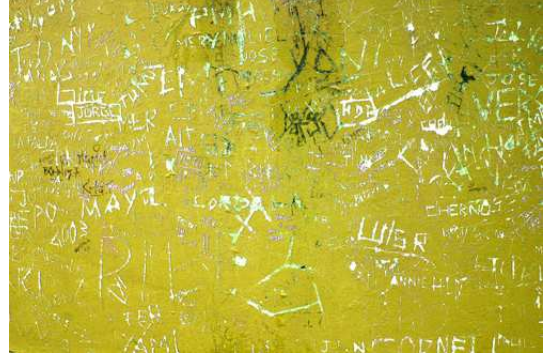

Images traitées

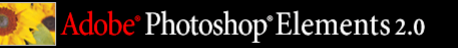

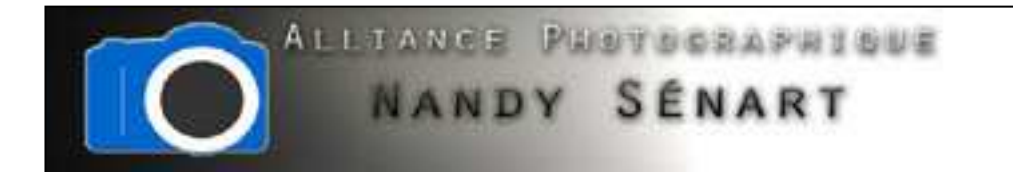

# On ouvre l'image à modifier (à dominante rouge)

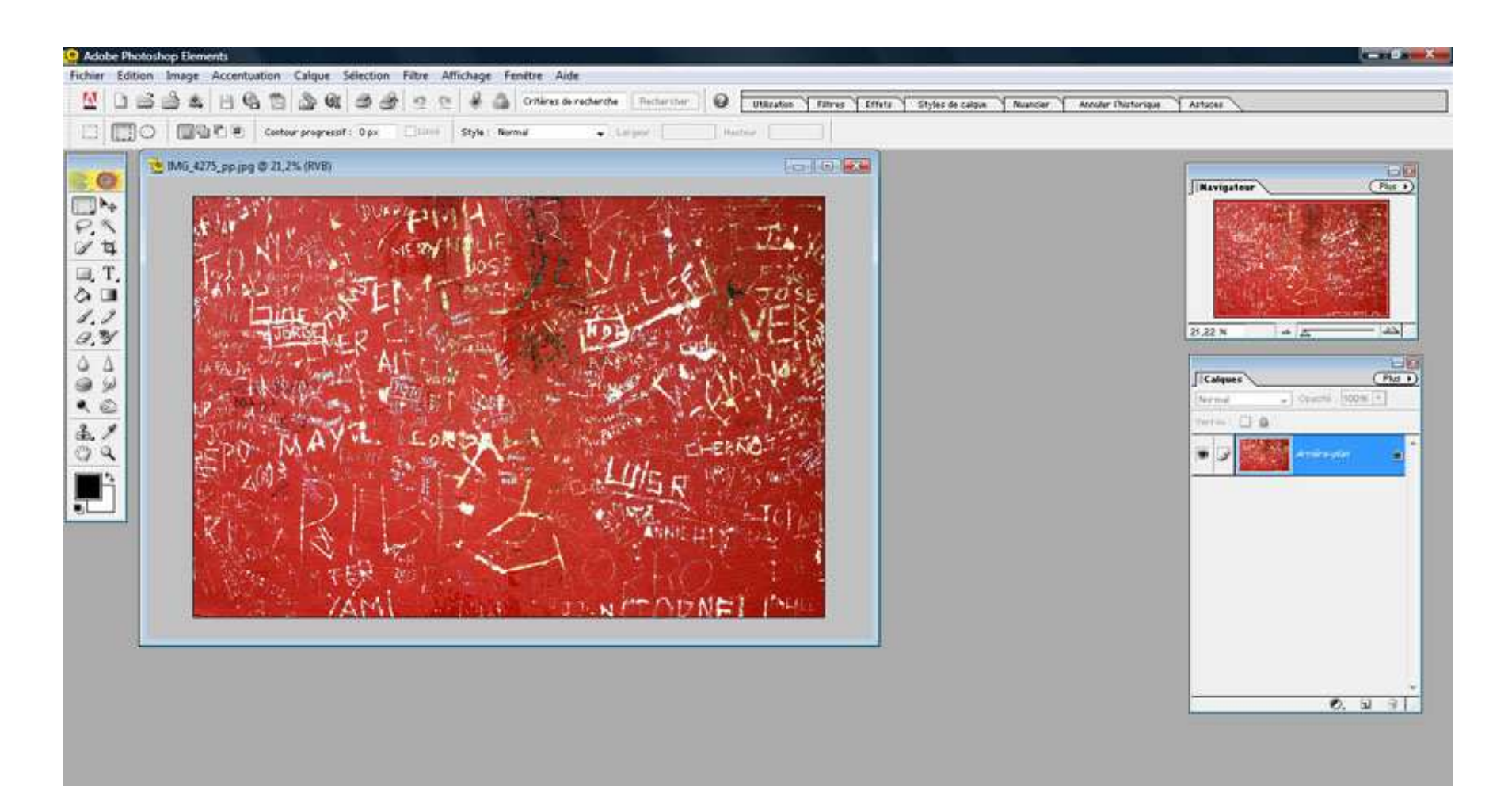

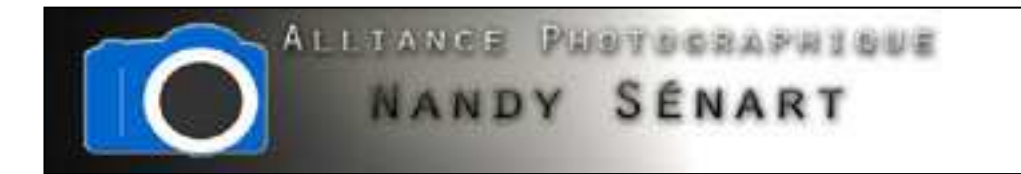

Aller dans le menu « Accentuation ⇔ Régler la couleur ⇔ Teinte / Saturation »<br>

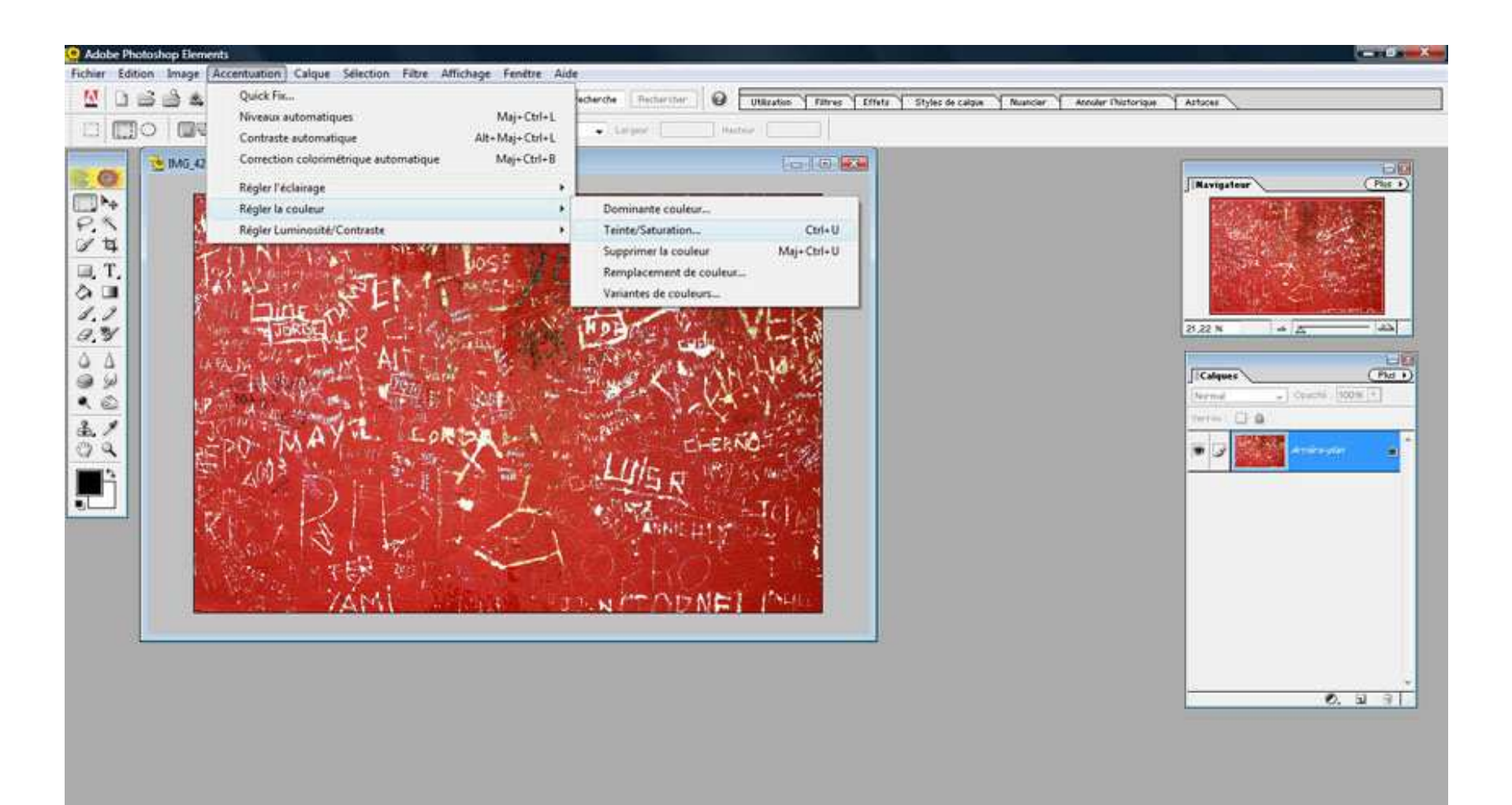

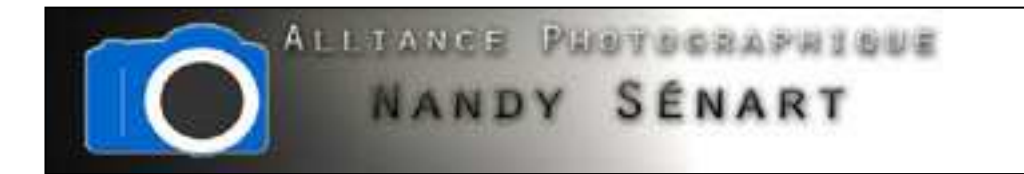

# La fenêtre de paramétrage des teintes apparaît

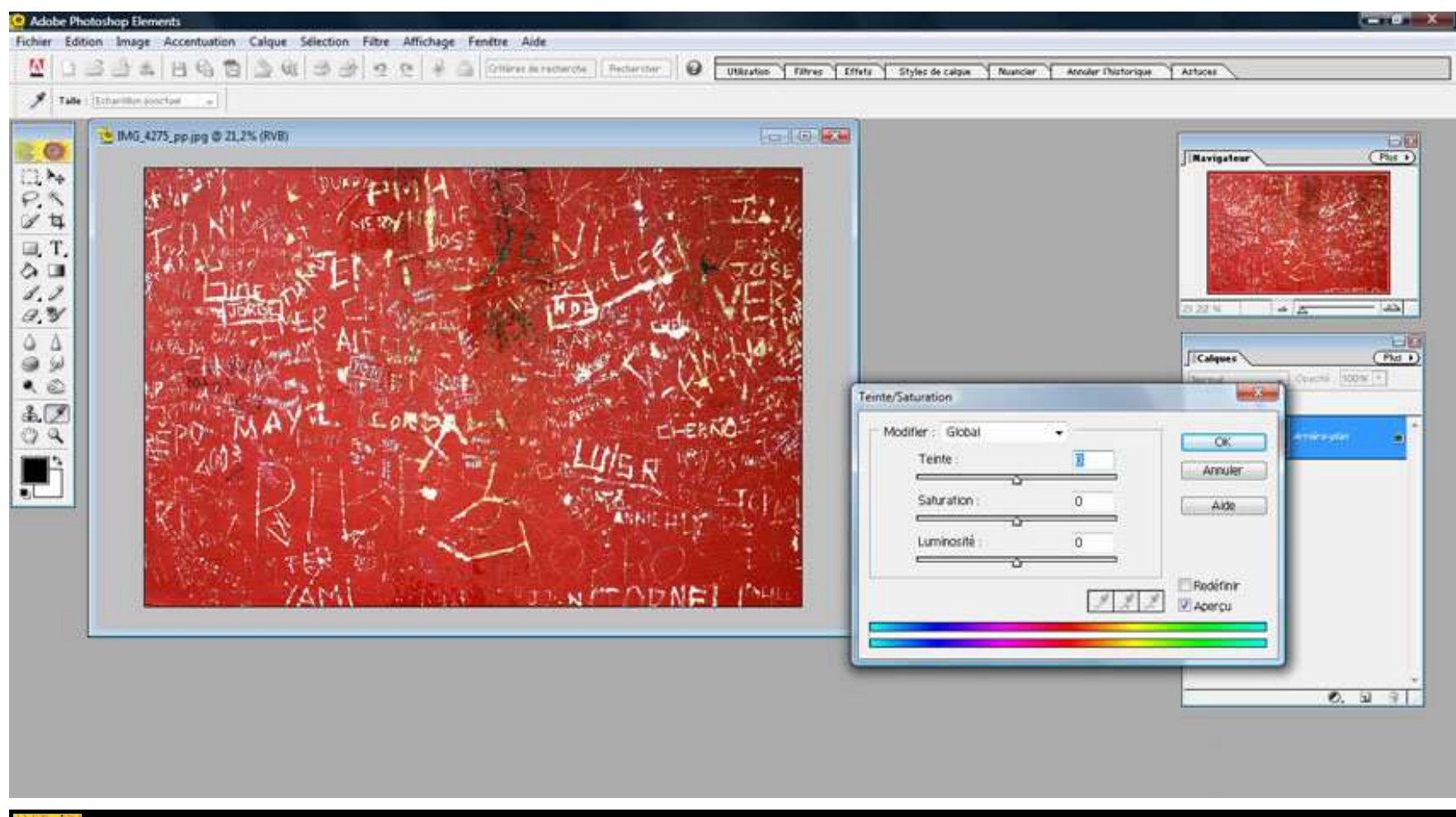

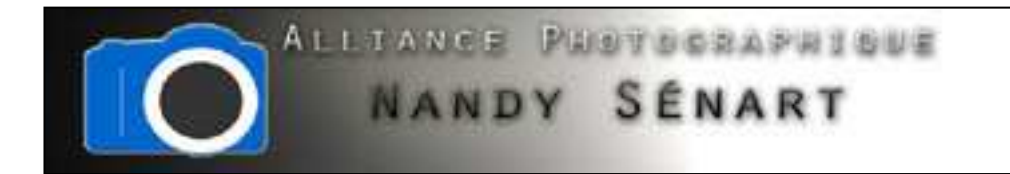

## Modifier le curseur des teintes pour colorer l'image en bleu

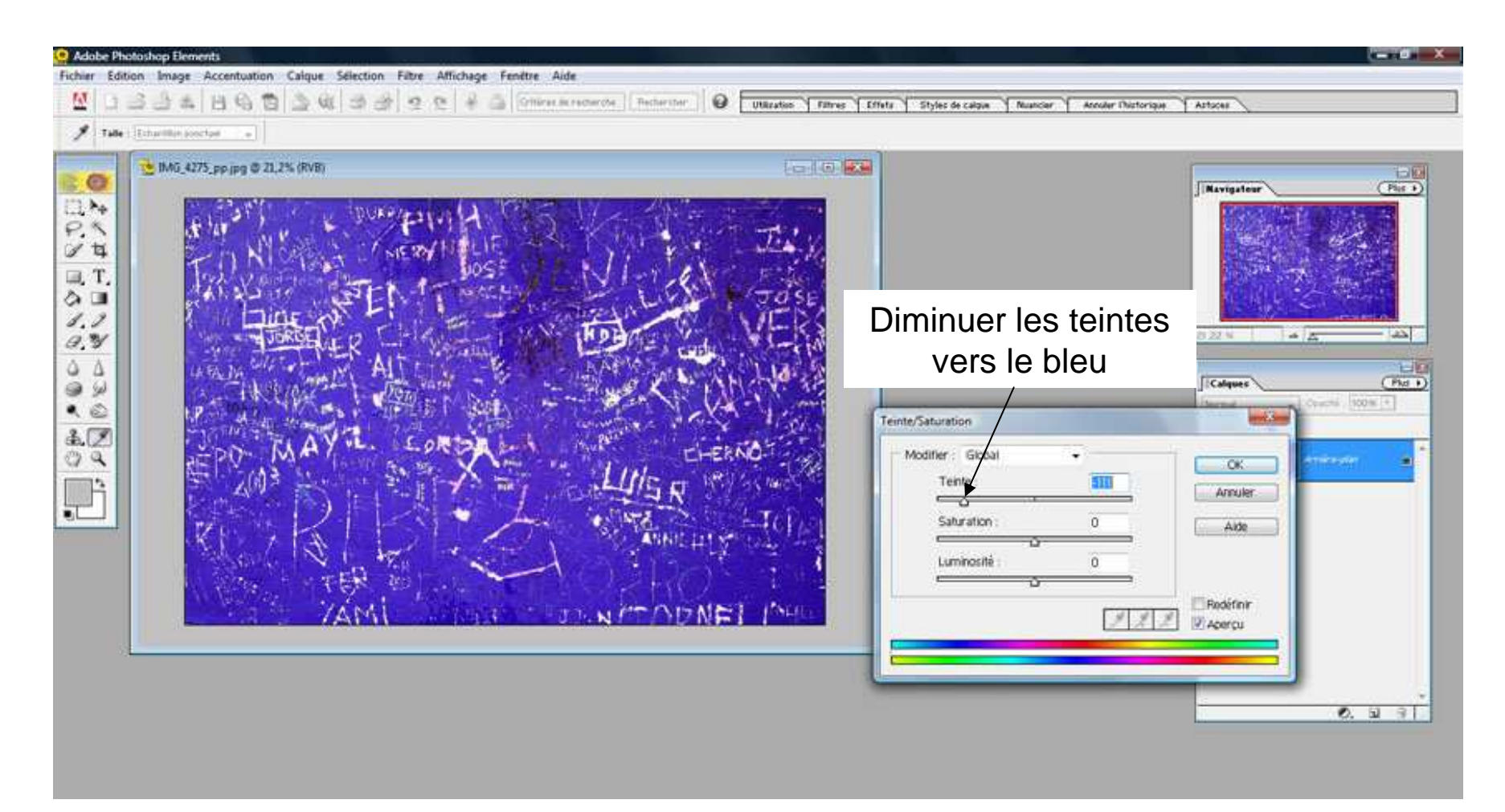

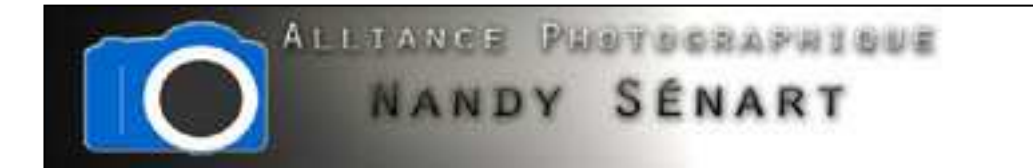

# Enregistrer l'image en « JPEG » et la renommer en faisant apparaître la couleur

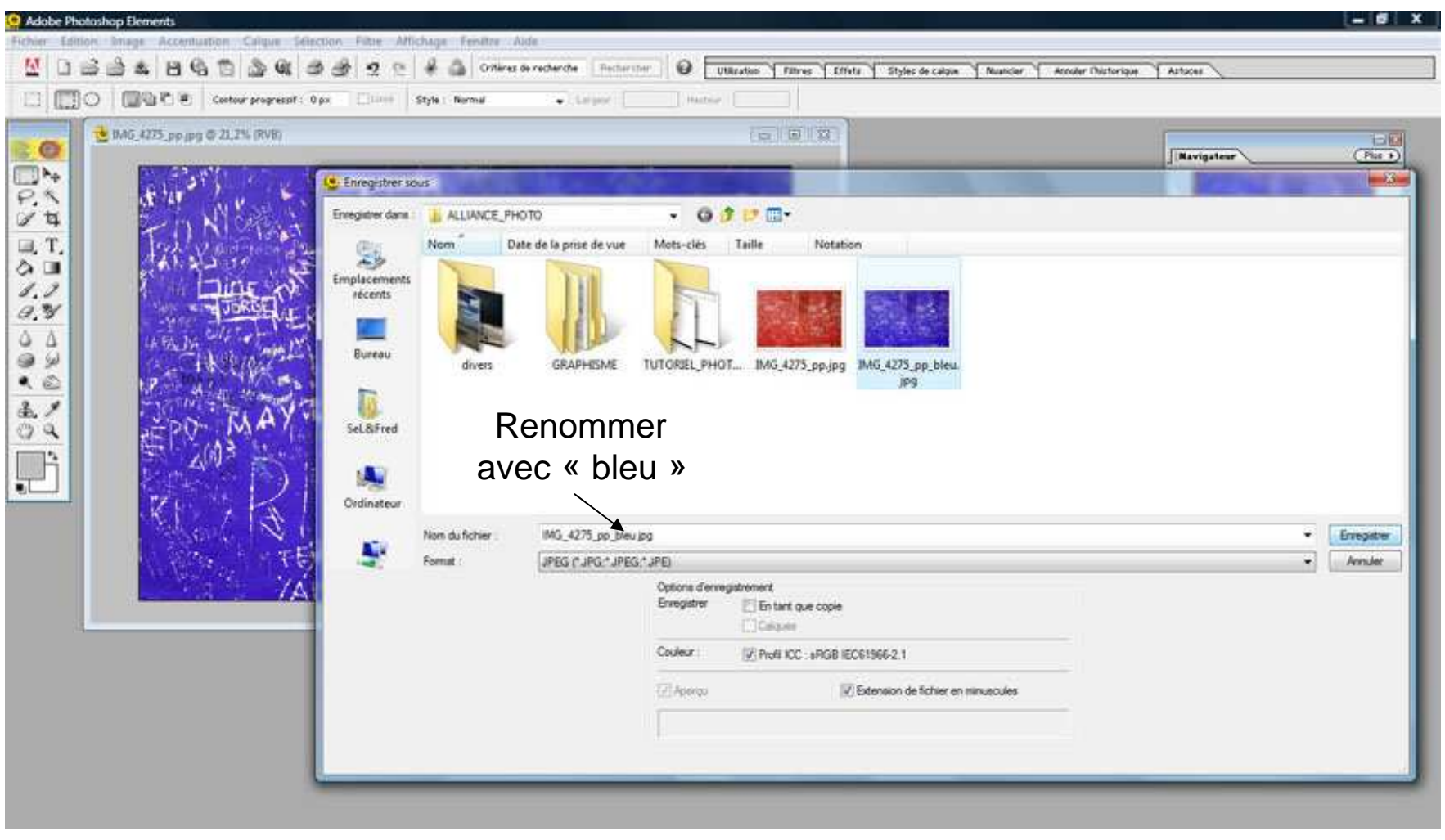

Photoshop®Elements 2.0

![](_page_7_Picture_0.jpeg)

## Renseigner la qualité maximale

![](_page_7_Picture_2.jpeg)

e Photoshop Elements 2.0

![](_page_8_Picture_0.jpeg)

## Réitérer l'opération en choisissant cette fois une teinte proche du jaune

![](_page_8_Picture_2.jpeg)

![](_page_9_Picture_0.jpeg)

## Enregistrer l'image en « JPEG » et la renommer en faisant apparaître la couleur

![](_page_9_Picture_14.jpeg)

Photoshop®Elements 2.0

![](_page_10_Picture_0.jpeg)

## Réitérer l'opération en choisissant cette fois une teinte proche du vert

![](_page_10_Picture_2.jpeg)

![](_page_11_Picture_0.jpeg)

# Enregistrer l'image en « JPEG » et la renommer en faisant apparaître la couleur

![](_page_11_Picture_14.jpeg)

Photoshop®Elements 2.0

![](_page_12_Picture_0.jpeg)

## On a maintenant 4 fichiers images avec des colorations différentes

![](_page_12_Picture_2.jpeg)

Photoshop\*Elements 2.0